# MAKE A COACH RECOMMENDATION

As a coach, you can recommend a skill from any mission to a student or group. Once they practice it, it will be prioritized in mastery challenges for that mission.

# **Make a coach recommendation to an individual student**

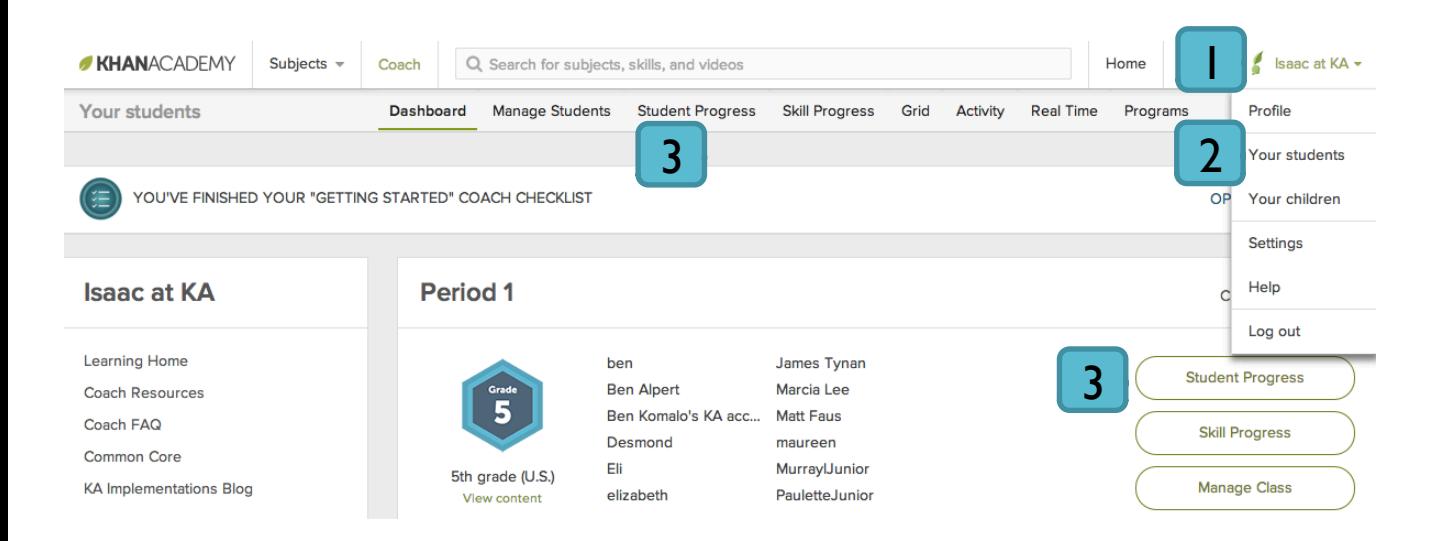

- 1. Log in to your account at www.khanacademy.org. Once logged in, click your name at the top right. A menu will open.
- 2. Click **"Your students"** to access your teacher homepage.
- 3. Click **"Student Progress"** at the top of the screen or next to the student's class.

*Continued on next page…*

#### **Make a coach recommendation to an individual student (continued)**

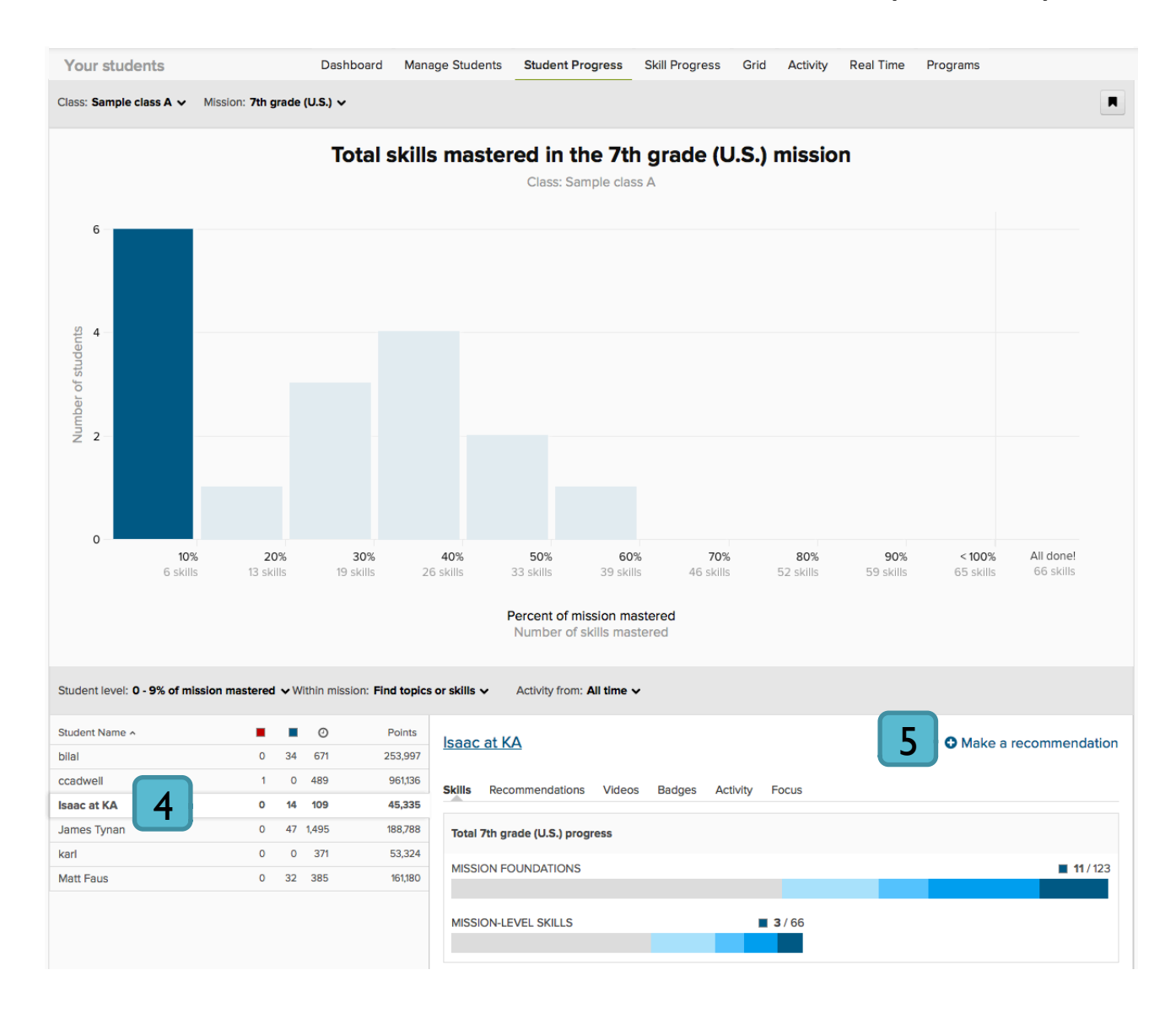

4. Scroll down and click the student's name.

### 5. Click **"Make a recommendation."**

*Continued on next page…*

#### **Make a coach recommendation to an individual student (continued)**

- 6. Select one or more skills using the search bar and checkboxes.
- 7. Select the number of problems the student must answer correctly in a row.
- 8. If desired, set a due date.

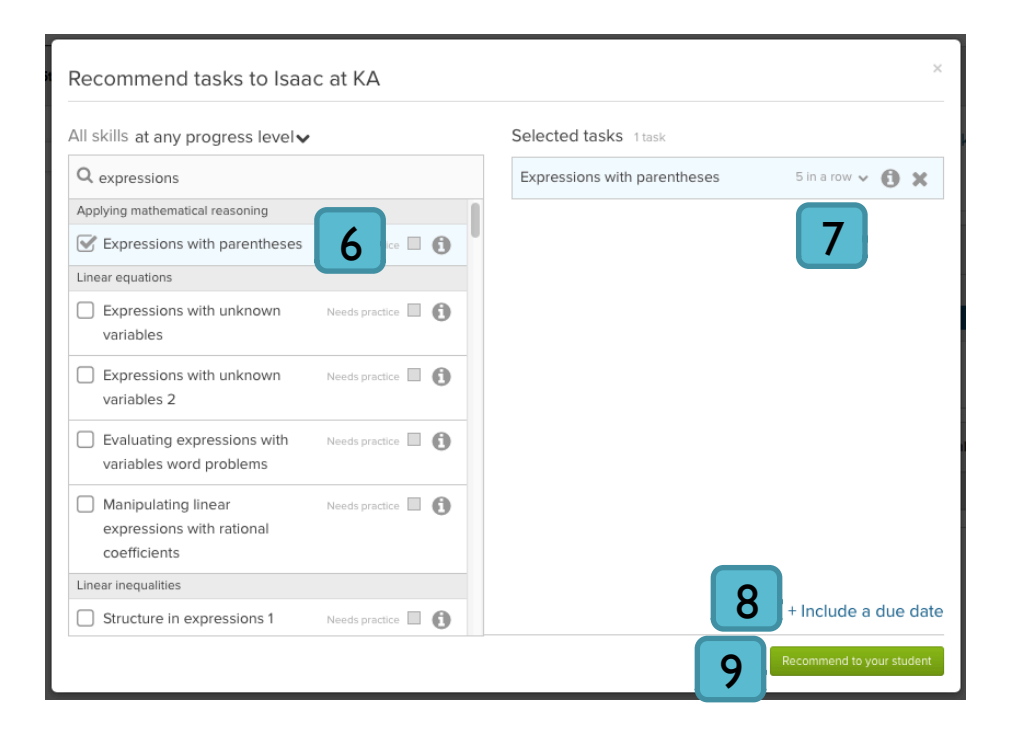

# 9. Click **"Recommend to your student"** to confirm.

*Your student will directly receive the recommendation.*

## **Make a coach recommendation to a group of students**

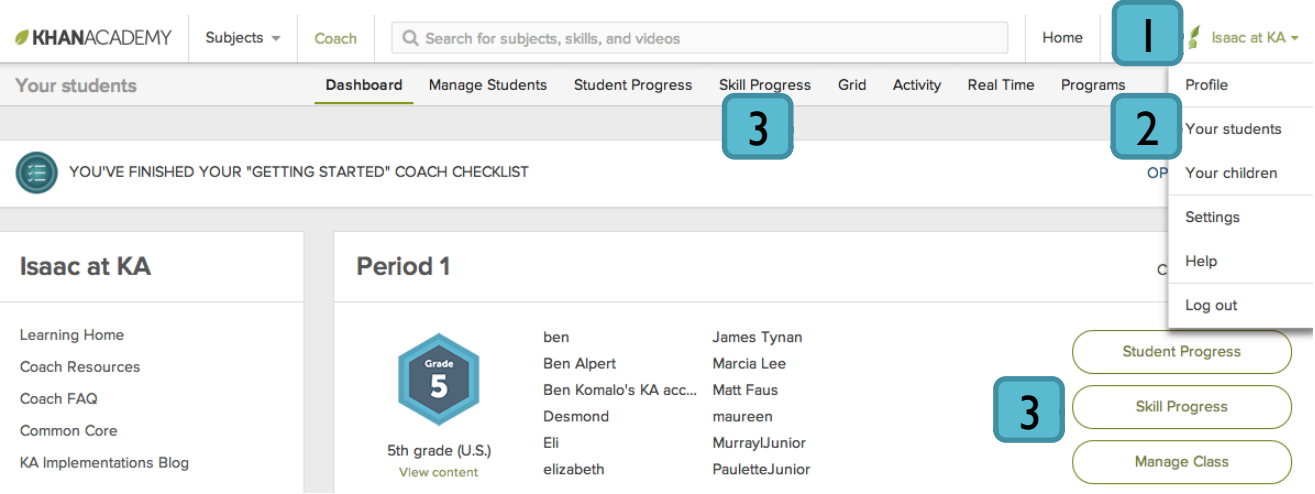

- 1. Log in to your account at www.khanacademy.org. Once logged in, click your name at the top right. A menu will open.
- 2. Click **"Your students"** to access your teacher homepage.
- 3. Click **"Skill Progress"** at the top of the screen or next to the student's class.
- 4. Click a topic to see a list of skills.
- 5. Click the skill you'd like to recommend to see an example problem.

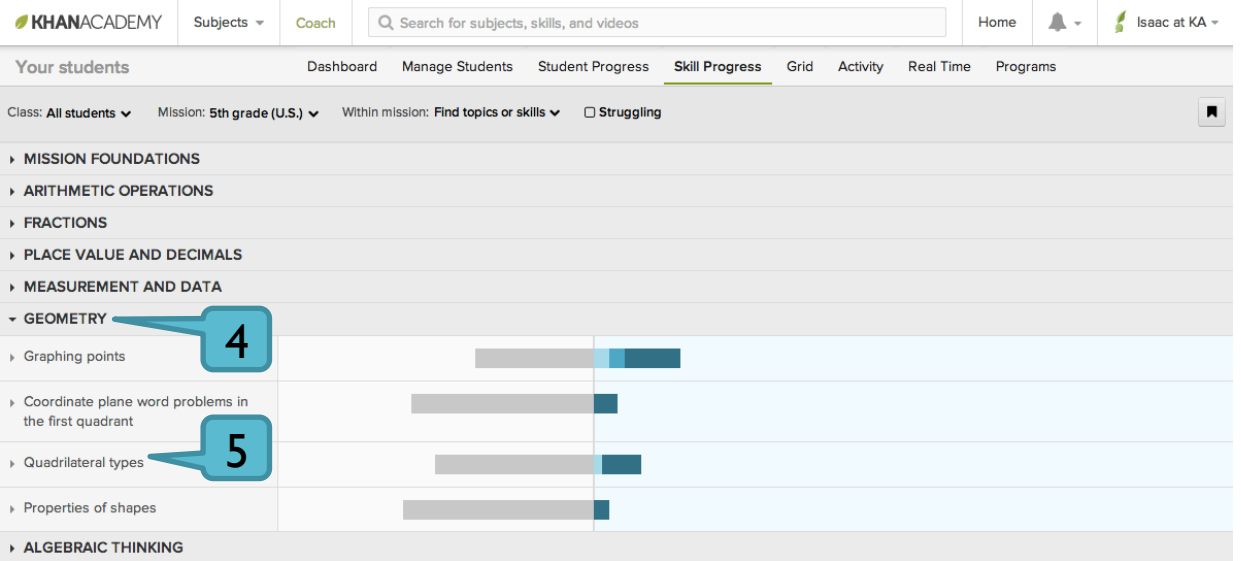

#### **Make a coach recommendation to a group of students (continued)**

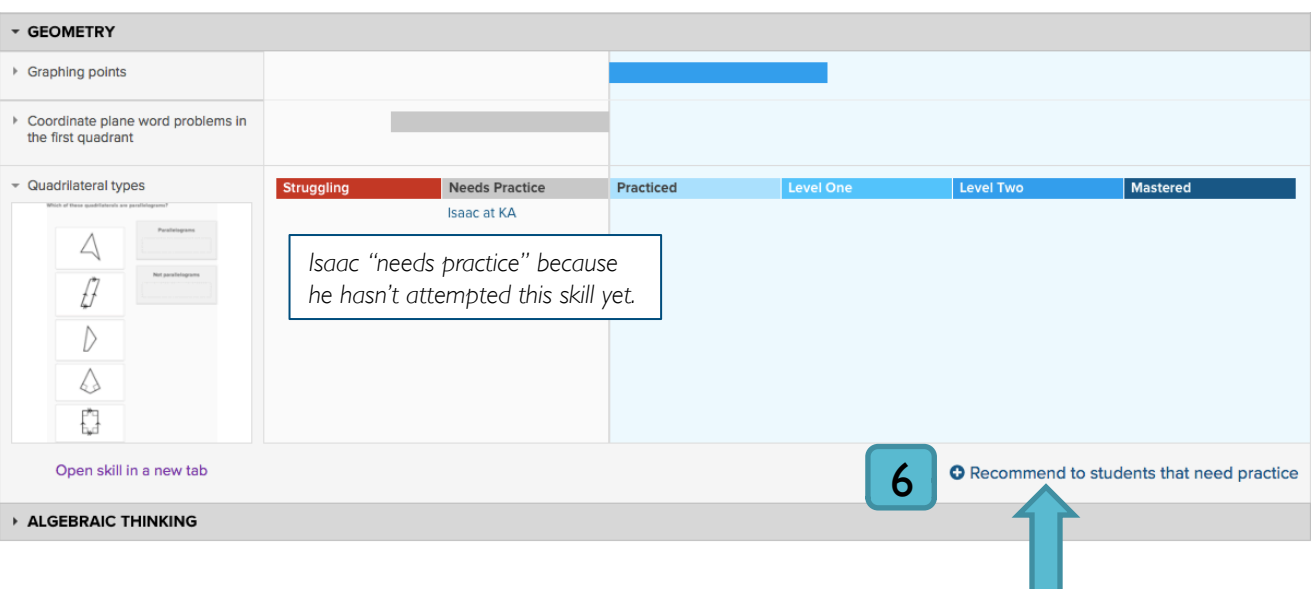

# 6. Click **"Recommend to students that need practice."**

- 7. Use the checkboxes to pick students to receive your recommendation.
- 8. Click **"Recommendation options"** to set a due date or adjust the number of problems students must answer correctly in a row.
- 9. Click **"Recommend to your students"** to confirm.
	- Your student will directly receive your coach recommendation.

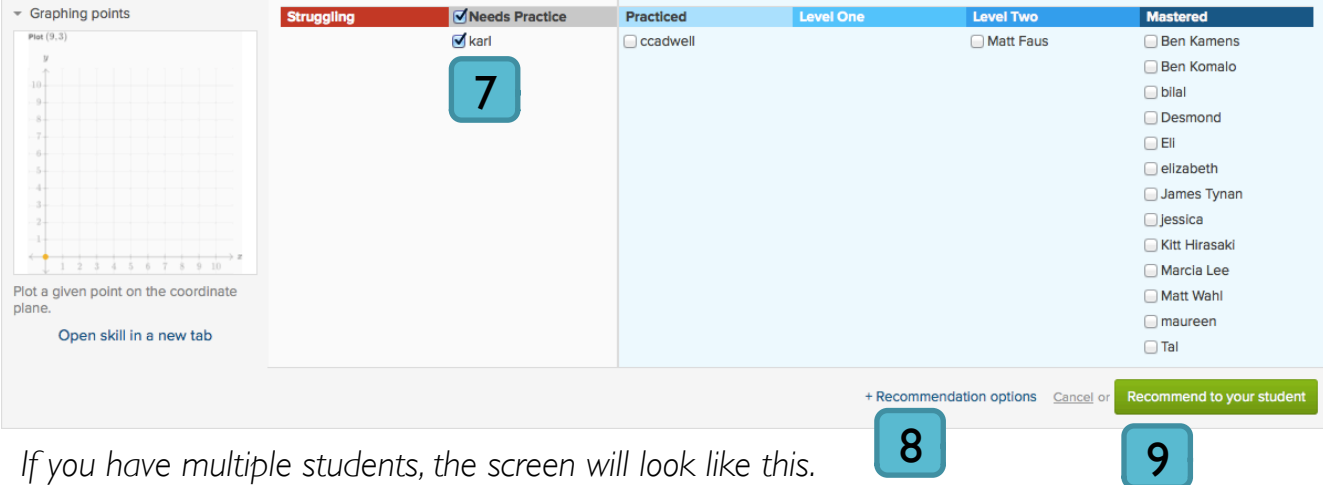

### **Checking on your coach recommendations**

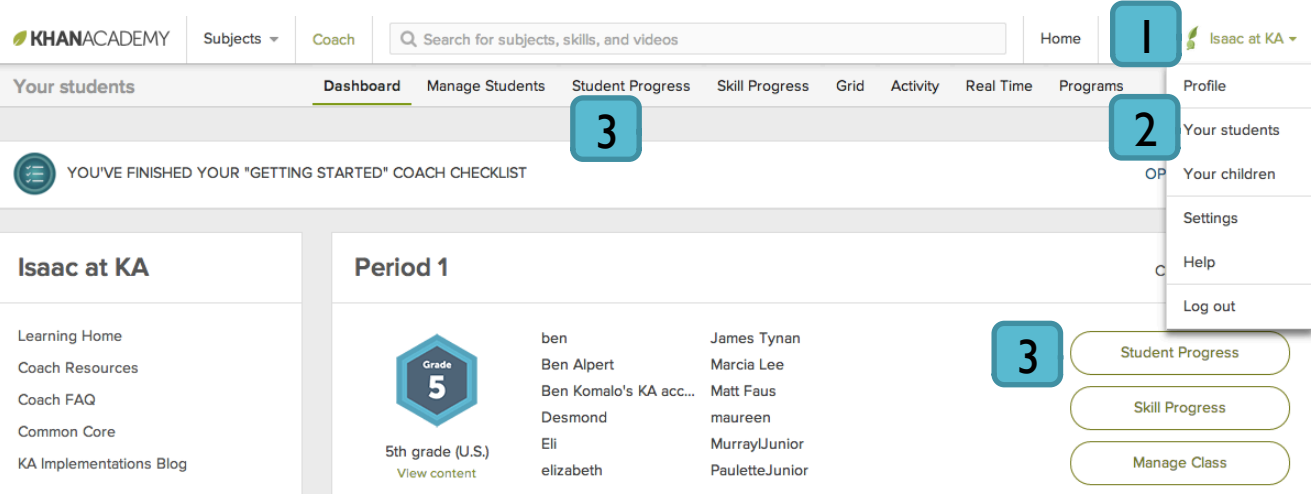

- 1. Log in to your account at www.khanacademy.org. Once logged in, click your name at the top right. A menu will open.
- 2. Click **"Your students"** to access your teacher homepage.
- 3. Click **"Student Progress"** at the top of the screen or next to the student's class.
- 4. Select a student.
- 5. Click the **"Recommendations"** tab. Recommendations the student has completed will be highlighted in green.

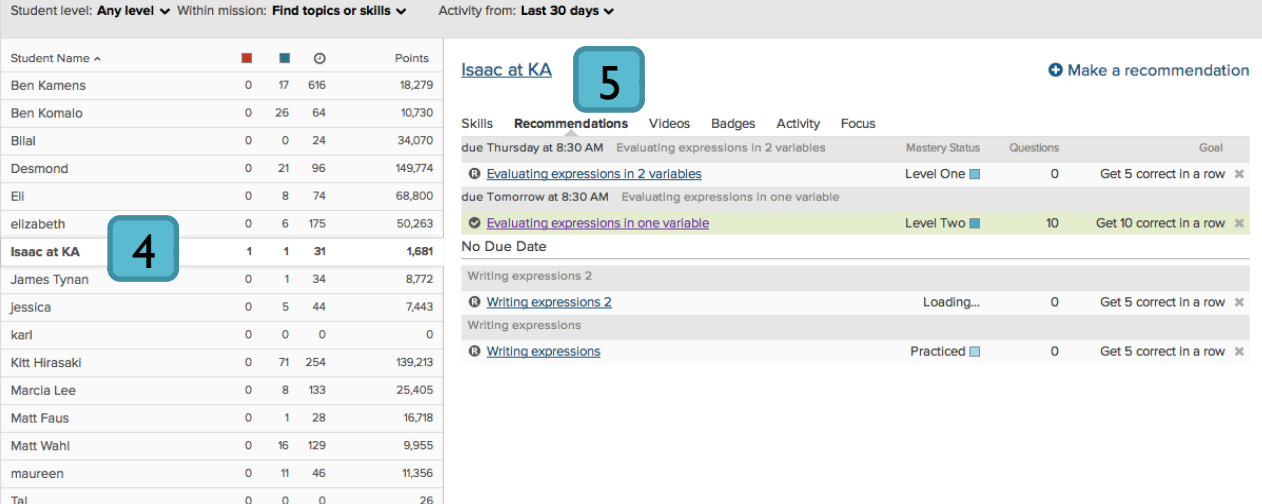

#### **Deleting a coach recommendation**

 $\Box$  After following the instructions on the previous page, click the small X next to any recommendation to delete it.

*Students can also delete recommendations you've given them. In this case, you'll see a notification on the Student Progress report.*

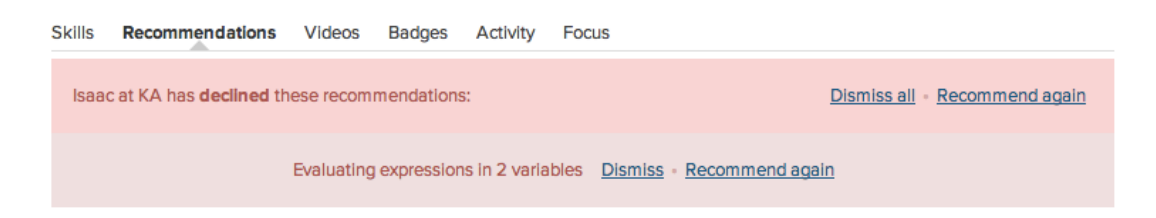

*If you want to delete the same recommendation for several students, it may be easier to ask your students to remove the recommendation themselves.*